# **GESTIONE VOUCHER COVID-19**

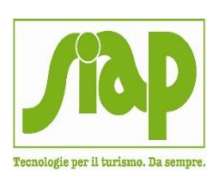

## **Indice**

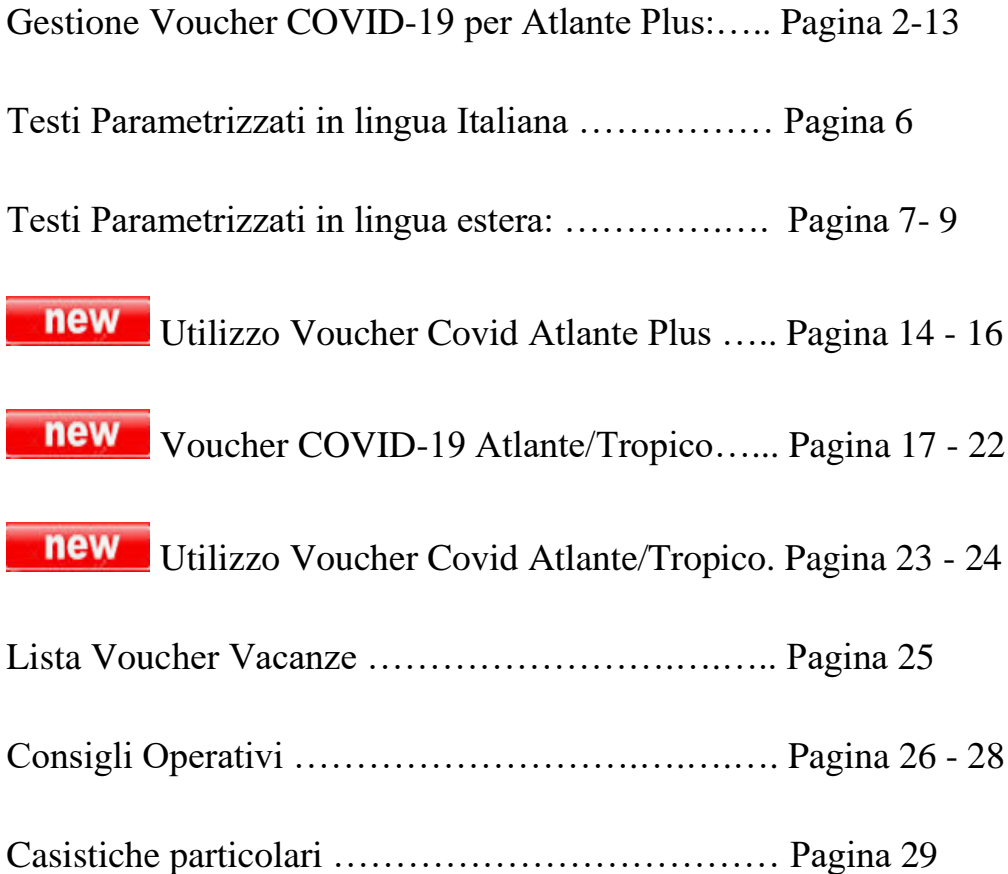

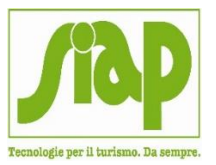

## **GESTIONE VOUCHER COVID-19 ATLANTE PLUS**

Come noto, il Decreto del Presidente del Consiglio del 9 Marzo 2020 ha imposto misure urgenti per il contenimento del CoronaVirus in questo Paese.

Relativamente ai Viaggi prenotati precedentemente e successivamente disdetti a causa di questa motivazione, alcuni Tour Operator o Fornitori hanno disposto l'emissione di un Voucher pari al valore delle somme versate dal Cliente intestatario della Pratica.

La validità di questo Voucher è stabilita in base alle Condizioni Contrattuali riconosciute dal Tour Operator e/o Fornitore.

Per fare fronte a questa esigenza, è stata sviluppata una specifica gestione che andiamo ad analizzare nel dettaglio.

#### **Prerequisiti**

E' stata settata una impostazione tale per cui, di default, la Gestione Voucher COVID-19 è **AUTOMATICAMENTE** attivata su Pratiche Atlante, Biglietti, Voucher (quindi senza alcun intervento da parte dell'Utente).

Soltanto nel caso in cui non si desideri l'automatismo, è' necessario modificare un parametro in Atlante AS400.

*Percorso: Archivi di Base; Parametri; Personalizzazioni*

Posizionarsi all'interno della videata 19 all'altezza del campo 'Gestione Voucher Covid-19' (vedi immagine sottostante:

Gestione voucher Covid-19

- '**T**' (VALORE IMPOSTATO DI DEFAULT); attiva tale gestione indifferentemente su Pratiche Atlante, Biglietti, Voucher;
- Impostare il valore '**P**' per attivare tale gestione unicamente su Pratiche Atlante;
- Impostare il valore '**B**' per attivare tale gestione unicamente su Biglietteria;
- Impostare il valore '**V**' per attivare tale gestione unicamente su Voucher;
- Impostare il valore '**1**' per attivare tale gestione indifferentemente su Biglietti, Voucher;
- Impostare il valore '2' per attivare tale gestione indifferentemente su Pratiche Atlante, Biglietti;
- Impostare il valore '**3**' per attivare tale gestione indifferentemente su Pratiche Atlante, Voucher;
- Impostare il valore '**N**' per non gestire questa funzionalità.

 $\overline{\mathsf{N}}$ 

new Nella medesima videata è presente il campo sotto evidenziato:

Default giconto incassi da utilizzo voucher covid

- Impostare il valore 'Y' per fare in modo che il programma imposti automaticamente = 'Y' la gestione dei Giroconti Automatici che viene dettagliatamente spiegata nel capitolo 'Utilizzo Voucher Covid';
- Impostare il valore 'N' in caso contrario.

Sempre rimanendo in ambito Atlante (AS400) è possibile impostare, a livello di singolo Utente, la possibilità di non emettere e/o annullare Voucher COVID-19 (tenere presente che di default tutti gli Utenti dell'Agenzia Viaggi sono abilitati alla gestione di questo documento).

*Percorso: Archivi di Base; Parametri; Personalizzazione Utente*

- Ricercare l'Utente interessato;

new

- Posizionarsi all'interno della videata successiva alla nona (non numerata);
- Posizionarsi all'altezza del campo sotto evidenziato

Abilita inserimento/annullamento voucher covid-19  $(Y/N)$ N

- a) Di default questo campo assume valore ='Y'; questo significa che l'utente può inserire, annullare, ricercare, stampare Voucher Covid-19;
- b) Impostando il valore 'N' significa che questo utente NON può inserire e/ o annullare Voucher COVID-19; è consentita la ricerca e la stampa.

*Percorso: Archivi di Base; Parametri; Personalizzazione VIAGGI*

Posizionarsi nell'ultima videata all'altezza dei campi sotto evidenziati:

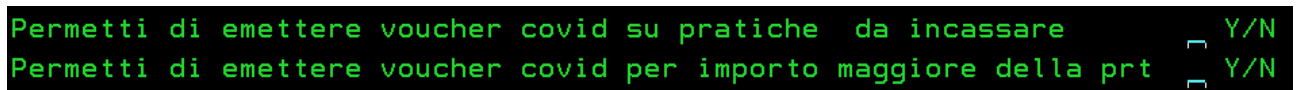

- Permetti di emettere Voucher Covid su Pratiche da incassare: impostare il valore 'Y' per attivare la Gestione Voucher COVID-19 anche sulle Pratiche da Incassare (è necessario inoltre per emettere Voucher con importo = 0); impostare il valore 'N' in caso contrario;
- Permetti di emettere Voucher Covid per importo maggiore della Prat.: impostare il valore 'Y' se si desidera emettere Voucher COVID-19 impostando un importo superiore a quello della Pratica e/o dell'incassato; il controllo verrà effettuato sul Totale della Pratica e/o dell'incassato.

Questo valore è necessario per emettere Voucher con importo = 0.

In fase di utilizzo per la parte del Voucher COVID-19 emesso maggiore dell'incassato, la Registrazione di questo incasso dovrà anche essere effettuata manualmente tramite la procedura di incassi.

Impostando il valore 'N' si potrà emettere il Voucher per Importo minore/uguale a quello dell'incassato

 $new$ *Percorso: Archivi di Base; Parametri; Personalizzazione BIGLIETTERIA*

Posizionarsi nell'ultima videata all'altezza dei campi sotto evidenziati:

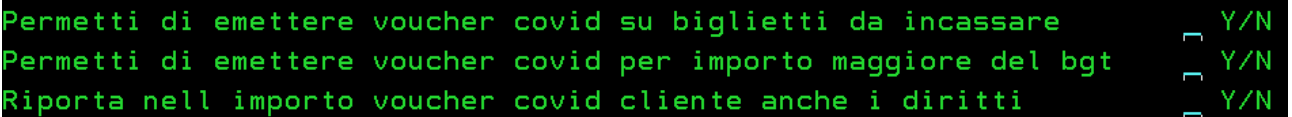

- Permetti di emettere Voucher Covid anche su biglietti da incassare: impostare il valore 'Y' per attivare la Gestione Voucher COVID-19 sui Biglietti da Incassare; in fase di utilizzo per la parte del voucher covid la registrazione di eventuali incassi dovrà essere fatta manualmente dalla procedura di incassi.

Impostare il valore 'N' in caso contrario;

Permetti di emettere Voucher Covid con importo maggiore del biglietto: impostare il valore 'Y' se si desidera emettere Voucher COVID-19 impostando un importo superiore a quello del biglietto e/o dell'incassato; il controllo verrà effettuato sul Totale del biglietto e/o dell'incassato.

In fase di utilizzo per la parte del Voucher COVID-19 emesso maggiore dell'incassato, la Registrazione di questo incasso dovrà essere effettuata manualmente dalla procedura di incassi.

Impostando il valore 'N' si potrà emettere il Voucher per Importo minore/uguale a quello dell'incassato.

- Riporta nell' importo Voucher Covid cliente anche i diritti: impostare il valore 'Y' per riportare nel campo 'Importo Voucher Cliente' anche l'importo di eventuali Diritti presenti sul Biglietto; impostare il valore 'N' in caso contrario.

### new *Percorso: Archivi di Base; Parametri; Personalizzazione VOUCHER*

#### Posizionarsi nell'ultima videata all'altezza dei campi sotto evidenziati:

```
Permetti di emettere voucher covid su voucher
                                               da incassare
Permetti di emettere voucher covid per importo maggiore del vou
Riporta nell importo voucher covid cliente anche i diritti
```
Permetti di emettere Voucher Covid su Voucher da incassare: impostare il valore 'Y' per attivare la Gestione Voucher COVID-19 anche su Voucher da Incassare; impostare il valore 'N' in caso contrario;

- Permetti di emettere Voucher Covid con importo maggiore del voucher: impostare il valore 'Y' se si desidera emettere Voucher COVID-19 impostando un importo superiore a quello del Voucher e/o dell'incassato; il controllo verrà effettuato sul Totale del Voucher e/o dell'incassato.
	- Questo valore è necessario per emettere Voucher con importo = 0.
	- In fase di utilizzo per la parte del Voucher COVID-19 emesso maggiore dell'incassato, la Registrazione di questo incasso dovrà anche essere effettuata manualmente tramite la procedura di incassi.
- Riporta nell' importo Voucher Covid cliente anche i diritti: impostare il valore 'Y' per evidenziare nel campo 'Importo Voucher Cliente' anche l'importo di eventuali Diritti presenti sul Voucher; impostare il valore 'N' in caso contrario.

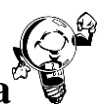

## **Testi Parametrizzati in lingua Italiana**

Relativamente alla Stampa del Voucher COVID-19 è possibile parametrizzare Testi liberi che saranno automaticamente riportati nella parte inferiore del documento.

Questi Testi Parametrizzati sono suddivisi per Tipologia di Documento (quindi Pratiche, Biglietti, Voucher) e per ognuno di essi è possibile effettuare una parametrizzazione a seconda che si tratti di un Documento di Intermediazione, 74Ter e Compravendita.

Se si desidera procedere in tal senso è sufficiente utilizzare la abituale funzione presente in Atlante Plus:

*Percorso: Archivi di Base; Parametri; Testi Parametrizzati; Documenti*

- Argomento: selezionare Standard;
- Codice testo: selezionare l'opzione desiderata tra quelle disponibili:

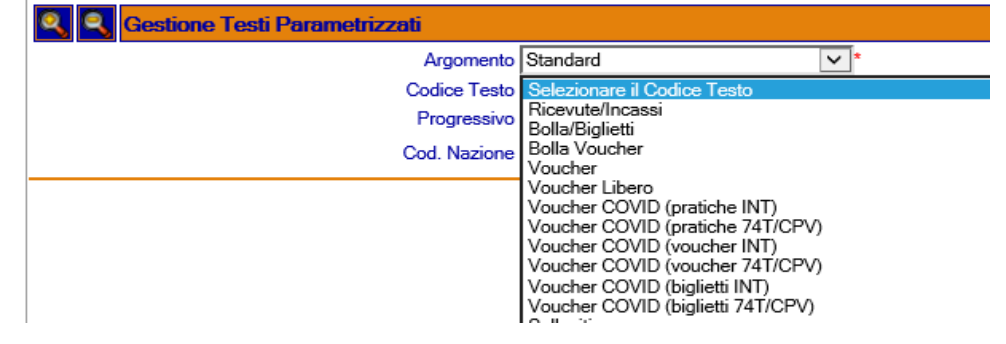

- Codice Nazione: selezionare Italia
- Procedere con la scrittura del testo libero che sarà riportato nella stampa del Voucher COVID-19 relativo, nel nostro esempio, alla Pratica 74Ter/Compravendita.

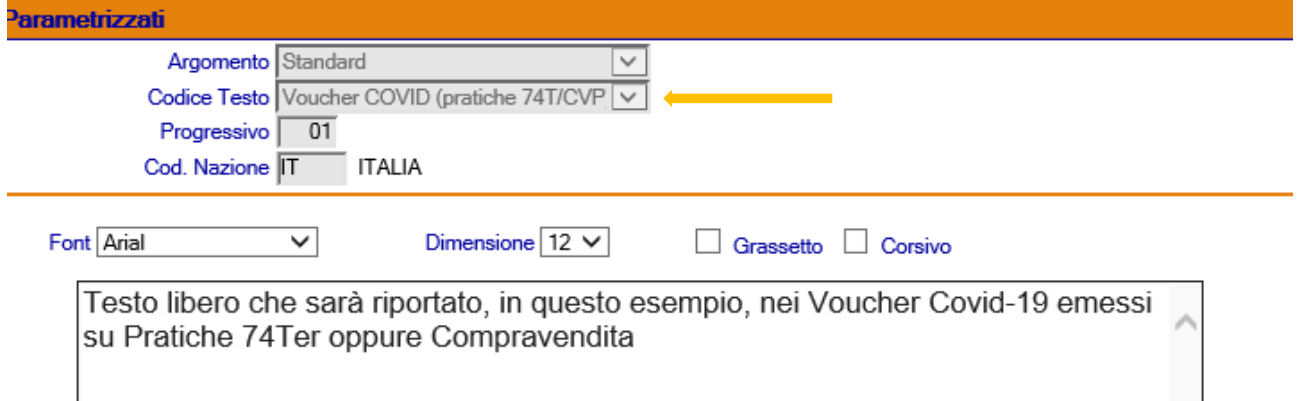

N.B. L'operatività descritta in questa pagina deve essere ripetuta per ogni Tipologia di Documento utilizzato dall'Agenzia Viaggi; in sostanza abbiamo adesso analizzato come gestire un Testo Libero nelle Pratiche 74Ter/Cpv; se l'utente vuole inserire un Testo Libero anche per i Biglietti di Intermediazione deve ripetere le istruzioni sopra evidenziate specificando come Codice testo: VOUCHER COVID (Biglietti INT).

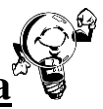

### **Testi parametrizzati in lingua estera**

E' possibile emettere Voucher COVID-19 non soltanto in Italiano, bensì in qualsiasi Lingua Estera. Le istruzioni che seguono hanno come finalità quella di permettere la traduzione delle varie etichette che compongono il Voucher COVID-19

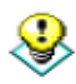

Prerequisiti su Utente che intende gestire i Voucher COVID-19 in lingue estere:

- Verificare in Atlante (AS400) in Archivi di Base; Parametri; Personalizzazione Utente che nella videata 15 sia impostato = 'Y' il campo sotto evidenziato:

Gestione anagrafica estesa

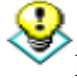

Prerequisiti su Parametri

- Verificare che in Atlante (AS400) in Archivi di Base; Parametri; Personalizzazioni nella videata 08 sia impostato =  $^{\circ}$ C' il campo sotto evidenziato:

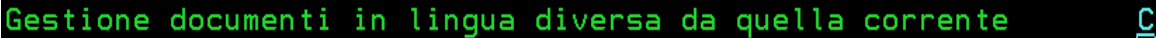

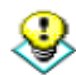

Prerequisiti su Tabella Lingue

- Verificare in Atlante PLUS in Archivi di Base; Tabelle Generiche; Lingua che sia presente il Codice Lingua che si intende gestire per i Voucher COVID-19; è ovviamente possibile inserire un nuovo Codice Lingua nel caso non fosse presente.

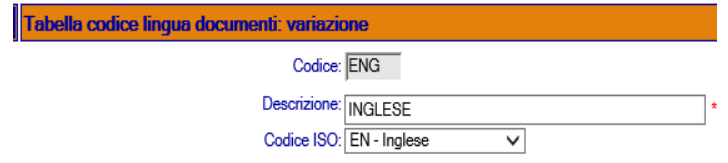

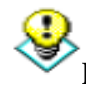

Prerequisiti su Anagrafica Cliente

- Verificare all'interno della Anagrafica Cliente in Ulteriori Schede, Documenti in Lingua che nel campo sotto evidenziato sia stato abbinato il corretto Codice Lingua analizzato nel punto precedente (Tabella Lingue):

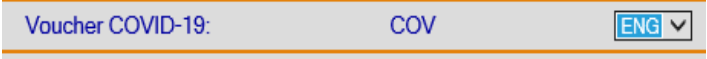

 $Y (Y/N)$ 

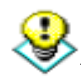

Prerequisiti Traduzione

- E' adesso necessario procedere, sempre in Atlante Plus, con la Traduzione in Lingua Estera (nel nostro esempio: Inglese) delle varie etichette che sono contenute nel Voucher COVID-19

#### *Percorso: Traduzioni*

- Nome Gruppo: indicare 'Stampa Voucher COVID-19'
- Lingua appoggio: non compilare;
- Selezionare Lingua di partenza: non compilare;

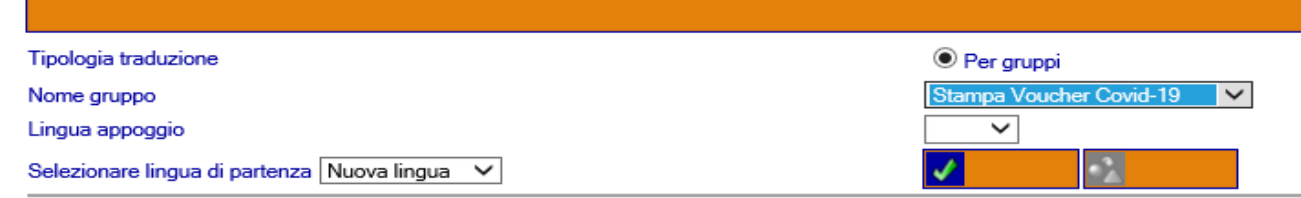

- Confermare; viene visualizzata la seguente videata in cui è necessario indicare nella tendina evidenziata dalla freccia il Codice Lingua estera precedentemente inserito/verificato (nel ns. esempio l'Inglese) quindi procedere con la traduzione di **tutte** le Etichette proposte.

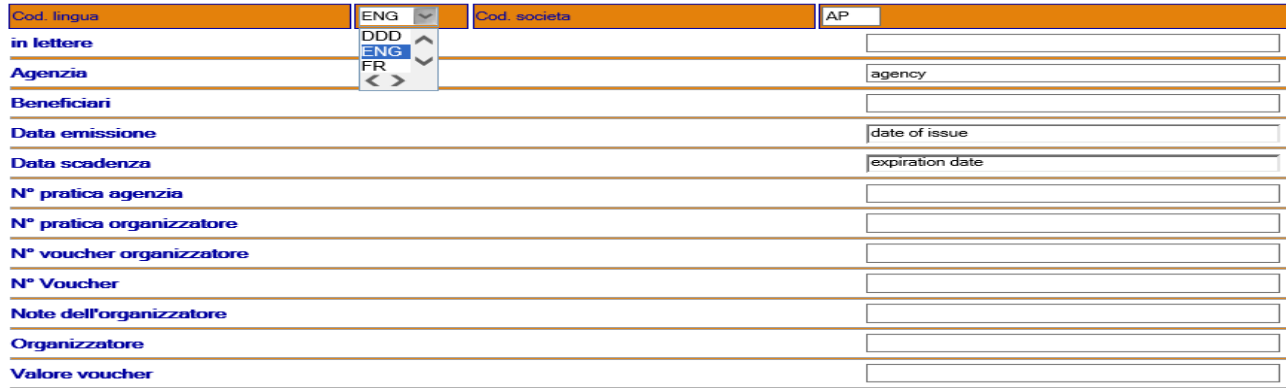

- Al termine confermare.

Abbiamo terminato con la Traduzione delle varie Etichette che compongono la stampa del Voucher COVID-19; si tratta adesso di analizzare la parte riguardante la traduzione dei testi liberi che si desidera siano riportati nel Voucher in oggetto.

I Testi Parametrizzati, ovvero testi liberi che si desidera siano riportati nel Voucher in oggetto, sono suddivisi per Tipologia di Documento (quindi Pratiche, Biglietti, Voucher) e per ognuno di essi è possibile effettuare una parametrizzazione a seconda che si tratti di un Documento di Intermediazione, 74Ter e Compravendita.

Al fine di inserire nel Documento testi personalizzati è necessario utilizzare la funzione presente in Atlante Plus che si usa abitualmente per inserire testi nei vari documenti:

*Percorso: Archivi di Base; Parametri; Testi Parametrizzati; Documenti*

- Argomento: selezionare Standard;
- Codice testo: selezionare l'opzione desiderata tra quelle disponibili:

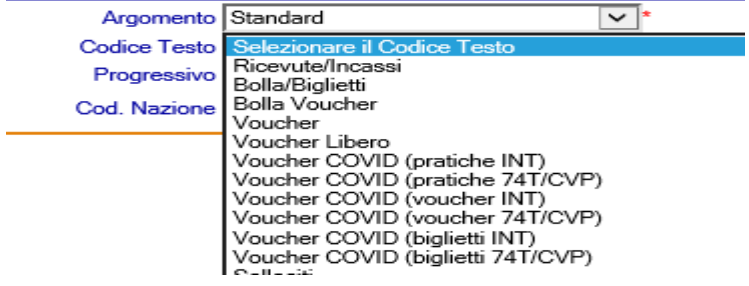

- Codice Nazione: selezionare il medesimo Codice Nazione presente nel pannello principale della Anagrafica Cliente (vedi immagine seguente):

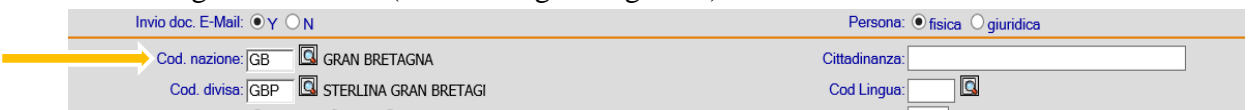

Procedere con la scrittura del testo libero che sarà riportato nella stampa del Voucher COVID-19.

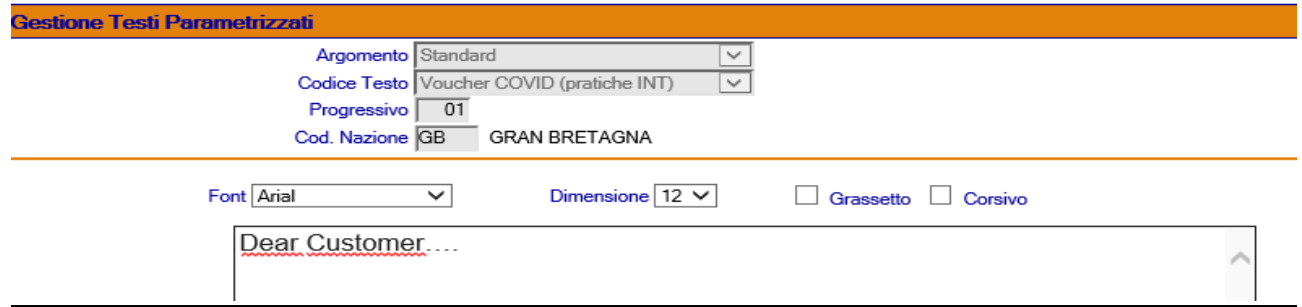

#### **Operatività: Inserimento Voucher COVID-19**

Affrontiamo adesso un caso concreto, ovvero la teoria sopra esposta applicata ad esempio ad una Pratica di Intermediazione acquistata da un cliente, incassata (indifferente se parzialmente o totalmente) e poi annullata la partenza prevista causa CoronaVirus; a fronte di questo annullamento il Tour Operator emette un Buono a favore dell'Agenzia Viaggi, la quale a sua volta ne riconosce uno al Cliente intestatario della Pratica; l'importo del Buono può essere differente dal Totale versato dal Cliente.

Pertanto:

- Ricercare la Pratica di Intermediazione su cui si desidera intervenire;
- Cliccare sul pulsante 'Stampe/Incassi';

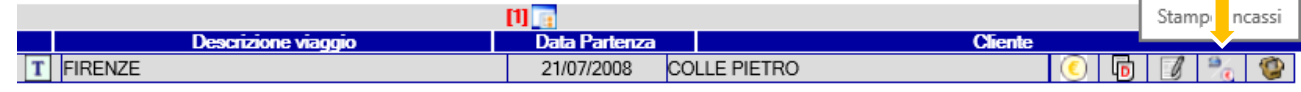

- Si apre la videata di Chiusura Pratica; se è stata attivata l'impostazione in Atlante As400 sopra spiegata e sul documento è presente almeno un Incasso, sarà visualizzato accanto all'icona Incassi (simbolo dell'Euro) una nuovo pulsante denominato 'Voucher Covid' (vedi immagine sottostante):

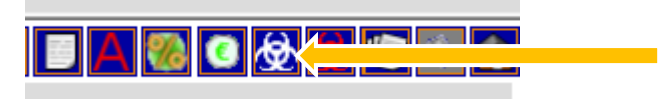

- Cliccando su questo pulsante verrà visualizzata la seguente videata (vedi immagine): **BOILE** 

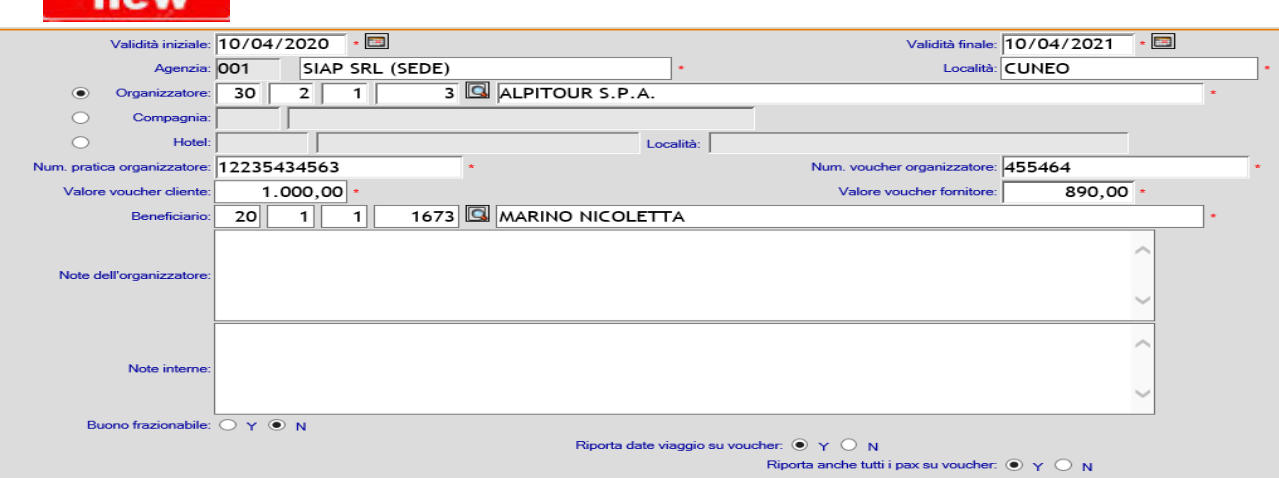

Vengono visualizzati i seguenti dati:

- a) Numero Voucher: si tratta di un contatore progressivo automatico (come ad esempio il numero di una Pratica);
- b) Data di validità iniziale: indicare la data opportuna
- c) Data di validità finale: indicare la data opportuna; il programma verifica che il periodo di validità calcolato non sia superiore ad un anno; è comunque possibile forzare tale impostazione cliccando sul pulsante 'Forzare' posizionato accanto a questo campo (vedi immagine seguente):

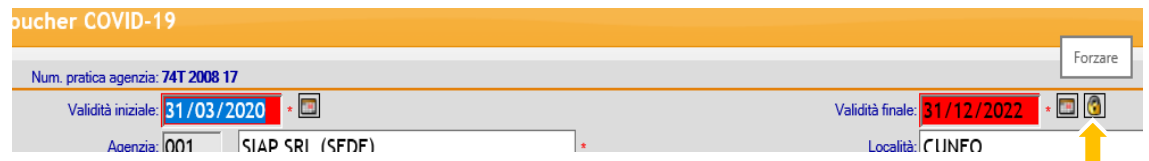

- d) Agenzia: vengono proposti i dati anagrafici dell'Agenzia Viaggi che riconose il Voucher COVID-19;
- e) Organizzatore: viene riportato l'Organizzatore tecnico del Viaggio (è possibile effettuare una variazione);
- f) Compagnia: è possibile effettuare la ricerca sui Vettori;
- g) **Hotel:** è possibile effettuare la ricerca sui Codici Hotel;
- h) Numero Pratica Organizzatore: viene riportato quanto indicato in pratica nel campo 'Riferimento T.O';
- i) Numero Voucher Organizzatore: si tratta di un campo obbligatorio per quanto riguarda l'Intermediazione;
- j) Valore Voucher Cliente: viene automaticamente proposto il Totale Incassato sulla Pratica in oggetto.

E' inoltre possibile, soltanto per le Pratiche di Intermediazione, emettere Voucher COVID-19 con importi = 0 i quali non hanno valore economico ma possono essere utilizzati per segnalare che era stato effettuato un annullamento causa Pandemia Covid a cui è seguito un intervento commerciale da cui è stata creata una nuova pratica.

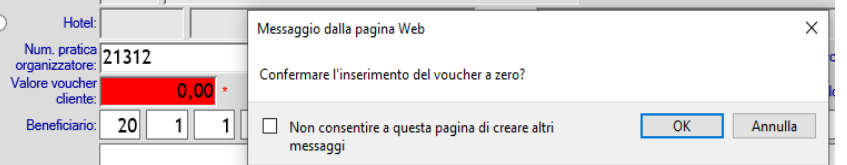

L'Agenzia Viaggi può quindi risalire tramite la specifica Lista Operativa al numero di Voucher emessi, ritornati, da utilizzare.

k) Valore Voucher Fornitore: si riferisce al valore del Buono che l'Agenzia Viaggi ha ricevuto dal Tour Operator. Si tratta di un campo obbligatorio per quanto riguarda la sola Intermediazione ma NON viene riportato nella stampa del Voucher COVID-19; è comunque non compilare questo campo cliccando sul pulsante 'Forzare' posizionato accanto a questo campo (vedi immagine seguente): П

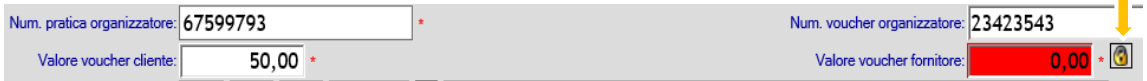

- l) Beneficiari: viene visualizzata la Ragione Sociale del Cliente intestatario di questo Viaggio;
- m) **NEW** Passeggero: solo per i Biglietti e/o Voucher viene riportato il Nome Passeggero con possibilità di variazione da parte dell'Utente;
- n) Note dell'Organizzatore: si tratta di un campo libero gestibile liberamente dall'Utente; questo testo viene riportato nella stampa del Voucher COVID-19;
- o) Note Interne: si tratta di un campo libero gestibile liberamente dall'Utente; questo testo NON viene riportato nella stampa del Voucher COVID-19;
- p) Buono Frazionabile: impostare il valore 'Y' oppure 'N' (quest'ultimo è di default). Questo campo indica se il Voucher deve essere utilizzato in una unica soluzione oppure appunto frazionato su più importi.
- q) Riporta Date Viaggio sui Voucher: vale solo per la gestione Pratiche. Impostando il valore 'Y' vengono evidenziate nella stampa del Voucher COVID-19 le date di Inizio e Fine Soggiorno indicate all'interno della Pratica; indicando il valore 'N' tali campi non vengono riportati in stampa.
- r) Riporta anche tutti i pax su Voucher: vale solo per la gestione Pratiche. Impostando il valore 'Y' vengono evidenziati nella stampa del Voucher COVID-19 i nominativi di TUTTI i passeggeri indicati in Pratica separati da una virgola. Impostando il valore 'N' viene riportato soltanto il Beneficiario del Voucher.

N.B. Solo per quanto riguarda le Pratiche 74Ter intese come Viaggi Organizzati venduti direttamente ad una Agenzia Viaggi, nel caso in cui il Cliente Intestatario del Viaggio sia l'Agenzia, nel Voucher COVID-19 viene riportata nel campo 'Agenzia' la Ragione Sociale del Cliente intestatario della Pratica; nel campo 'Beneficiario' viene riportato il nome del primo Passeggero.

Confermando, viene generata la stampa del Voucher COVID-19 da consegnare al Cliente in cui sono riportati i dati sopra evidenziati.

Avendo quindi inserito il primo Voucher COVID-19, se in seguito si clicca sempre sulla medesima Icona verranno evidenziati i Voucher eventualmente già emessi in precedenza; è infatti previsto che sul sulla singola Pratica si emettano più Voucher COVID-19 (ad esempio la Pratica potrebbe essere di Gruppo, oppure il Tour Operator potrebbe emettere un Voucher Buono per ogni singolo partecipante del viaggio, ecc.)

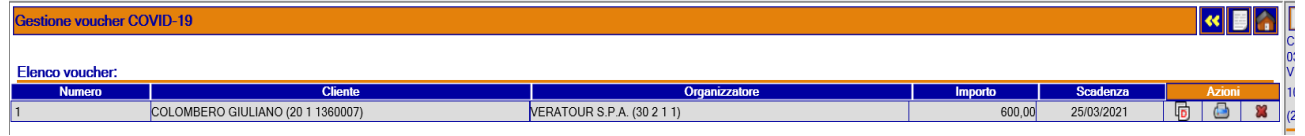

- E' possibile cliccare sull'Icona 'Nuovo Voucher' **per emette un nuovo Voucher** COVID-19; come evidenziato nel punto precedente è possibile inserire un numero indefinito di Voucher Buono a patto che il loro Totale sia uguale o inferiore all'importo totale versato dal Cliente.
- E' possibile cliccare sull'Icona 'Duplica Voucher' **per duplicare un nuovo Voucher** COVID-19 duplicandolo da uno già esistente; E' oggi possibile duplicare un Voucher COVID-19 anche se è stato Annullato.
- E' possibile cliccare sull'Icona 'Stampa Voucher' **per procedere con la ristampa del** Voucher COVID-19 selezionato.

E' possibile cliccare sull'Icona 'Annulla Voucher' **Dela per cancellare il Voucher COVID-**19 selezionato.

Consultazione voucher

 $E'$  possibile cliccare sul numero Voucher  $E'$  per accedere alla modalità di Consultazione, tramite la quale è possibile, come già avviene oggi per Pratiche, Biglietti, Voucher, visualizzare (quindi non modificare) il Voucher COVID-19 selezionato.

La medesima logica sopra analizzata vale anche in caso si applichi un Voucher COVID-19 relativo alla Biglietteria oppure ai Voucher sempre emessi in regime di Intermediazione.

Per quanto invece riguarda la gestione di un Voucher COVID-19 emesso a fronte di Pratiche, Biglietti, Voucher 74Ter e/o Compravendita rimane tutto inalterato, fatta eccezione per alcune voci come da dettaglio:

> f) Numero Pratica Organizzatore: questo campo potrebbe non essere presente nel caso di Pratiche 74ter e/o Compravendita;

> g) Numero Voucher Organizzatore: questo campo potrebbe non essere presente nel caso di Pratiche 74ter e/o Compravendita;

> i) Valore Voucher Fornitore: questo campo potrebbe non essere presente nel caso di Pratiche 74ter e/o Compravendita,

Relativamente alla gestione Pratiche, Biglietti, Voucher si segnala che il programma emette Voucher COVID-19 con grafiche diverse a seconda che si tratti di un Documento di Intermediazione oppure 74Ter.

#### new **Operatività: Utilizzo Voucher COVID-19 Atlante Plus**

Nel paragrafo precedente abbiamo analizzato come emettere ad un cliente il Voucher COVID-19; adesso analizziamo il caso in cui questo Cliente, terminata l'emergenza, ritorna in Agenzia Viaggi con il Voucher COVID-19 a suo tempo emesso per prenotare il nuovo viaggio.

Il Cliente decide di utilizzare il Voucher COVID-19 per prenotare un viaggio diverso da quello a suo tempo prenotato; è quindi necessario procedere con la creazione di una nuova Pratica/Biglietto/Voucher in base alle richieste del Cliente; al termine, nella videata conclusiva, cliccare sull'icona sotto evidenziata (Uso Voucher Covid):

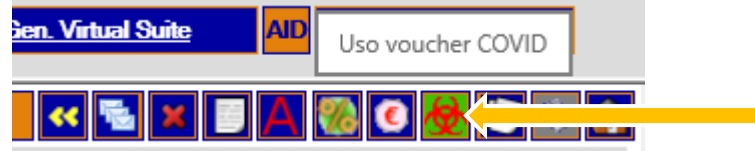

Ci troviamo nella seguente videata, in cui viene richiesto il numero di Voucher COVID-19 a suo tempo emesso al cliente (CAMPO OBBLIGATORIO); su tale numero vengono effettuati i seguenti controlli:

Si verifica se tale Voucher sia ancora Valido, e non utilizzato; se scaduto è comunque possibile forzare l'utilizzo.

Si verifica che il Cliente abbia ancora disponibilità su questo Voucher nel caso in cui tale Voucher sia frazionabile; se il voucher non è frazionabile è comunque possibile utilizzarlo in modo frazionato.

Dopo avere indicato il numero del Voucher COVID-19 il programma visualizza i dati riassuntivi relativi al Buono a suo tempo generato;

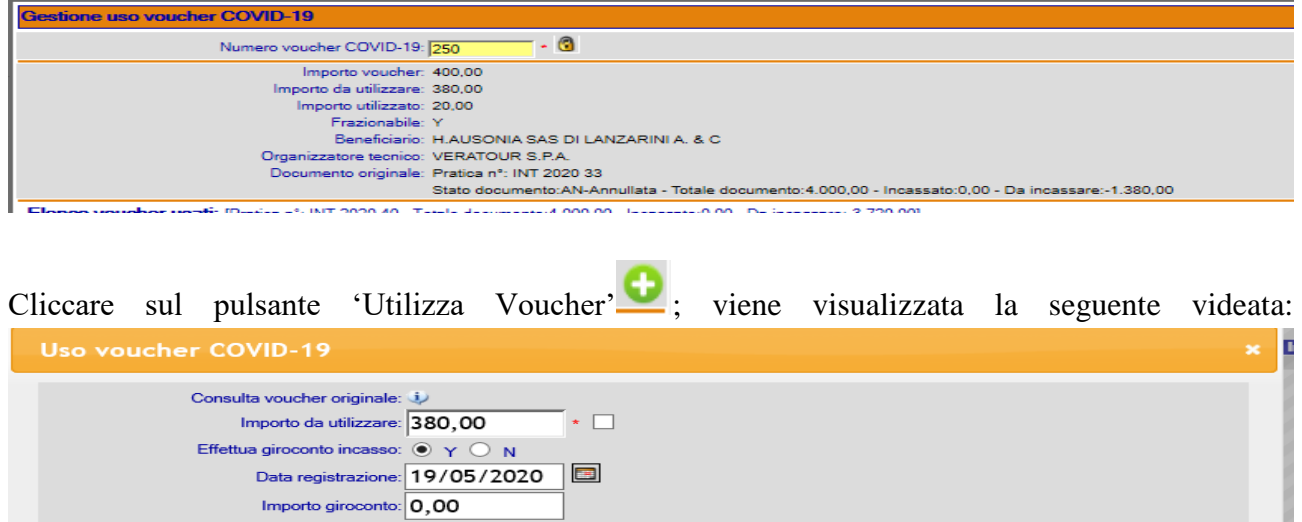

- Importo da utilizzare: viene automaticamente riportato l'Importo del Buono; cliccando sul simbolo del lucchetto è possibile variare tale importo tenendo presente che sono accettate solo cifre inferiori all'importo del Buono disponibile (pertanto è possibile inserire un numero indeterminato di Voucher COVID-19); nel caso in cui il Buono fosse frazionabile viene

visualizzato l'importo residuo. Se si è variato l'importo (quindi abbiamo cliccato sul simbolo del lucchetto) viene al suo posto visualizzato un Check; se lo si seleziona il programma automaticamente ripristina l'importo originario (in sostanza la cifra visualizzata prima della modifica da parte dell'Utente). Questa operatività può rendersi utile nel caso in cui l'operatore per sbaglio clicchi sul Lucchetto ed effettui una variazione errata.

Dal momento che è impostato ='Y' il campo 'Effettua Giroconto' viene richiesto all'utente di impostare manualmente l'importo che effettivamente si desidera girocontare.

- Effettua Giroconto Incasso: impostando tale campo = Y' il programma giroconta il Rimborso effettuato sulla Pratica originaria (potrebbe trattarsi anche di Biglietto, Voucher) e lo trasferisce come Incasso su questa nuova appena creata (potrebbe trattarsi anche di Biglietto, Voucher) proponendo la Data Odierna (comunque modificabile, sempre a patto che sia superiore alla Data Ultima Stampa Libro Giornale); impostando tale campo ='N' tale giroconto dovrà essere effettuato manualmente dall'Utente.
- Data Registrazione: viene indicata la Data in cui tale Voucher COVID-19 viene utilizzato dal Cliente

Al termine confermare; viene proposta la seguente videata:

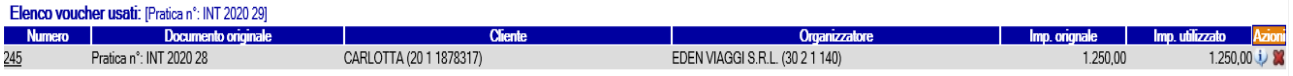

Come si evince viene qui evidenziato il/i Buoni utilizzati su questa Pratica; per ognuno è possibile procedere alla eliminazione ( $\blacksquare$ ). Se viene eliminato l'utilizzo del Voucher COVID-19 selezionato, il programma provvede a generare in data odierna, per il giroconto effettuato in precedenza, una registrazione di rettifica in seguito alla quale il Voucher è nuovamente utilizzabile.

E' inoltre possibile visualizzare la Stampa del Voucher COVID-19 ( $\downarrow$ ) oppure visualizzare solo come consultazione i dati inseriti nella videata precedente cliccando sul Numero di Voucher (vedi immagine seguente):

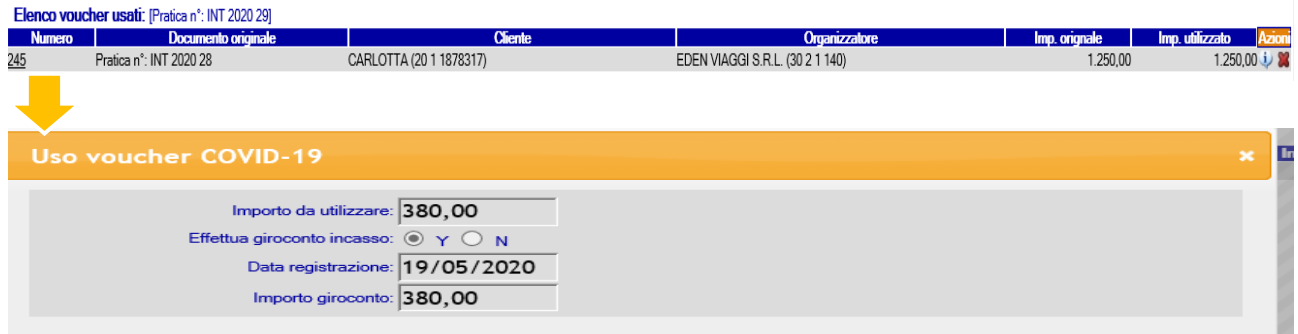

new

Sempre relativamente all'utilizzo del Voucher COVID-19 si segnala che è stata aggiunta una nuova Icona ( vedi immagine seguente) nel pannello relativo alla Anagrafica Cliente visualizzato nella parte destra della videata di Atlante Plus

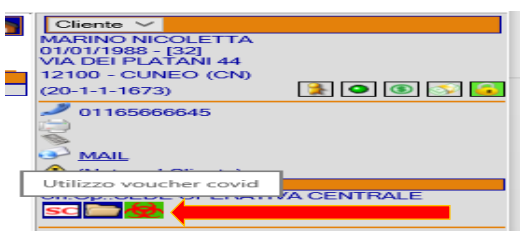

Questa Icona ha il compito di evidenziare eventuali Voucher COVID-19 ancora da utilizzare emessi a fronte di Pratiche, Biglietti, Voucher sullo specifico Cliente; cliccando su questo pulsante viene aperta una nuova videata (vedi immagine seguente) in cui l'Utente può decidere quali Tipi di Voucher COVID-19 visualizzare.

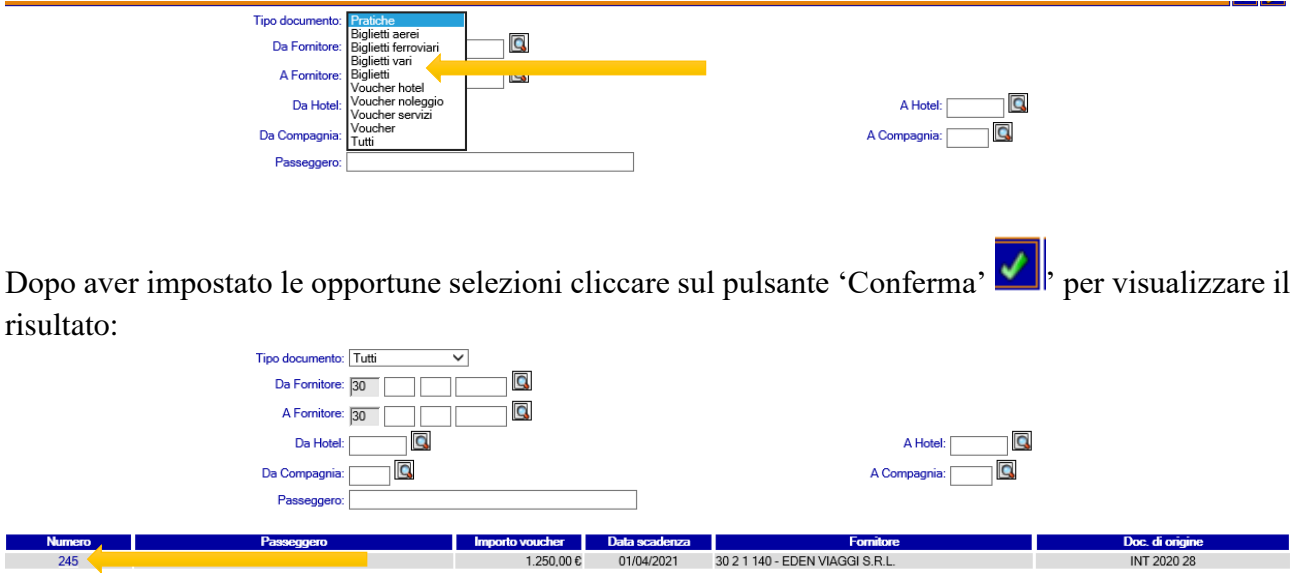

E' possibile cliccare sul numero Voucher (indicato dalla freccia gialla) per visualizzare il Documento (non ne è consentita la modifica).

## **GESTIONE VOUCHER COVID-19 ATLANTE e TROPICO**

Per gli Utenti che utilizzano Atlante (AS400) oppure Tropico, è prevista una funzionalità che permette di emettere, ristampare, annullare Voucher COVID-19.

Questa implementazione non è integrata nel gestionale (Atlante, Tropico) me deve essere utilizzata da Atlante Plus (a tal proposito vi invitiamo a contattare l'Help Desk Siap per la verifica/attivazione nel caso in cui non disponiate di tale piattaforma). Infatti anche se utilizzate Atlante As400 oppure Tropico, potreste già avere l'Icona di Atlante Plus, ad esempio, per gestire la Fatturazione Elettronica (Delivery).

#### **Prerequisiti**

E' stata settata una impostazione tale per cui, di default, la Gestione Voucher COVID-19 è **AUTOMATICAMENTE** attivata su Pratiche Atlante, Biglietti, Voucher (quindi senza alcun intervento da parte dell'Utente).

Soltanto nel caso in cui non si desideri l'automatismo, è' necessario modificare un parametro in Atlante AS400.

#### *Percorso: Archivi di Base; Parametri; Personalizzazioni*

Posizionarsi all'interno della videata 19 all'altezza del campo 'Gestione Voucher Covid-19' (vedi immagine sottostante:

Gestione voucher Covid-19

- a) '**T**' (VALORE IMPOSTATO DI DEFAULT); attiva tale gestione indifferentemente su Pratiche Atlante, Biglietti, Voucher;
- b) Impostare il valore '**P**' per attivare tale gestione unicamente su Pratiche Atlante;
- c) Impostare il valore '**B**' per attivare tale gestione unicamente su Biglietteria;
- d) Impostare il valore '**V**' per attivare tale gestione unicamente su Voucher;
- e) Impostare il valore '**1**' per attivare tale gestione indifferentemente su Biglietti, Voucher;
- f) Impostare il valore '**2**' per attivare tale gestione indifferentemente su Pratiche Atlante, Biglietti;
- g) Impostare il valore '**3**' per attivare tale gestione indifferentemente su Pratiche Atlante, Voucher;
- h) Impostare il valore '**N**' per non gestire questa funzionalità.

Д

L'utilizzo di questo nuovo programma è semplicissimo:

- i) Richiedere a Siap attivazione Atlante Plus (nel caso in cui non disponiate di tale piattaforma);
- j) Cliccare sull'Icona di Atlante Plus presente sul vostro desktop;
- k) Troverete una specifica voce a menù:

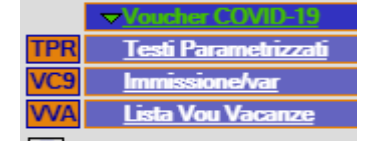

#### **Testi Parametrizzati:**

Relativamente alla Stampa del Voucher COVID-19 è possibile parametrizzare uno specifico Testo libero che sarà automaticamente riportato nella parte inferiore del documento; se si desidera procedere in tal senso è sufficiente utilizzare la abituale funzione presente in Atlante Plus:

*Percorso: Archivi di Base; Parametri; Testi Parametrizzati; Documenti*

Argomento: selezionare Standard; Codice testo: selezionare: Voucher Covid Codice nazione: selezionare Italia

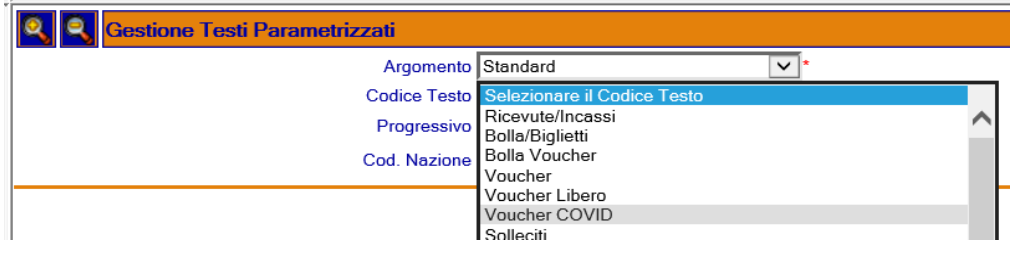

Procedere con la scrittura del testo libero che sarà riportato nella stampa del Voucher COVID-19.

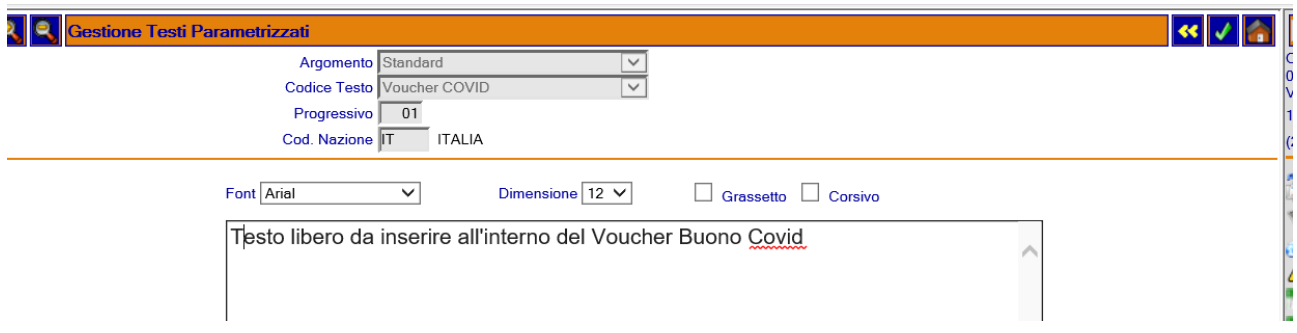

#### **Immissione/Variazione Voucher COVID-19**:

Per prima cosa selezionare il Tipo di Documento, emesso sul vostro gestionale, su cui intendete generare il Voucher COVID-19 (nel nostro esempio: Pratica) quindi confermare;

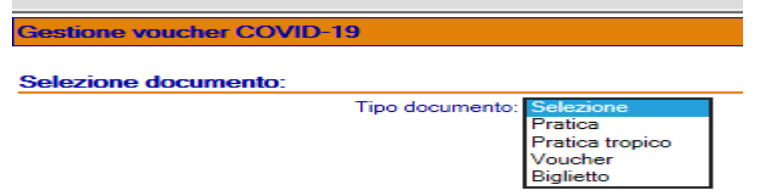

Vengono richiesti i seguenti dati relativi alla Pratica sui cui dobbiamo emettere il Voucher COVID-19 quindi confermare;

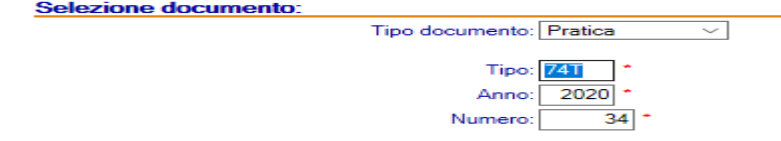

*N.B. si ricorda che tale Pratica deve avere almeno un incasso (se così non fosse viene visualizzato il seguente messaggio:* 

Confermando, viene generata la stampa del Voucher COVID-19 da consegnare al Cliente in cui sono riportati i dati sopra evidenziati.

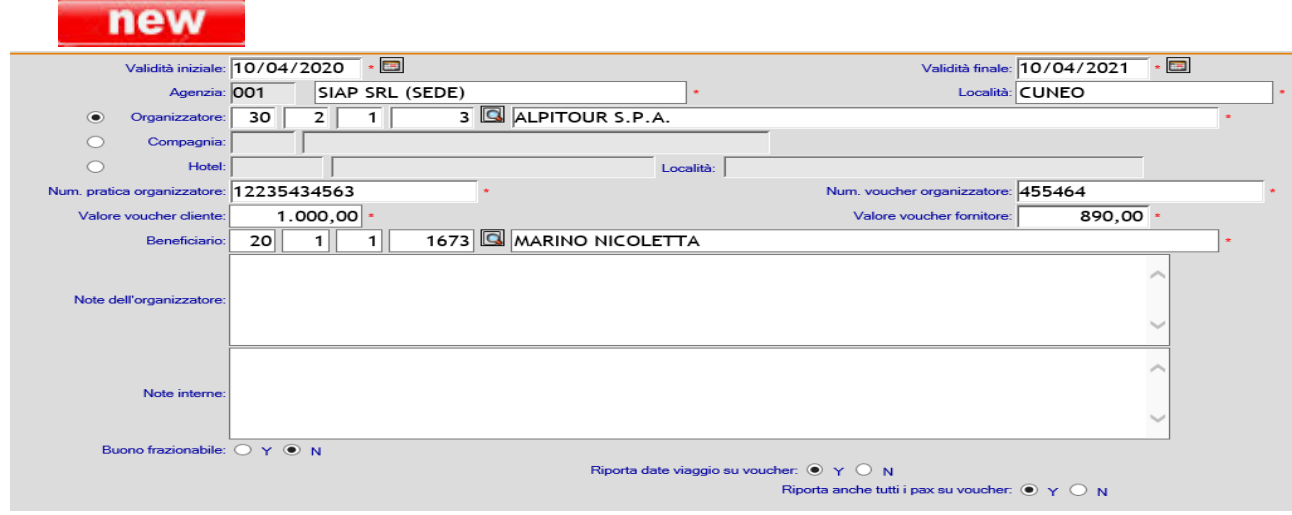

Vengono visualizzati i seguenti dati:

- Numero Voucher: si tratta di un contatore progressivo automatico (come ad esempio il numero di una Pratica);
- Data di validità iniziale: indicare la data opportuna
- Data di validità finale: indicare la data opportuna; il programma verifica che il periodo di validità calcolato non sia superiore ad un anno; è comunque possibile forzare tale impostazione cliccando sul pulsante 'Forzare' posizionato accanto a questo campo (vedi immagine seguente):

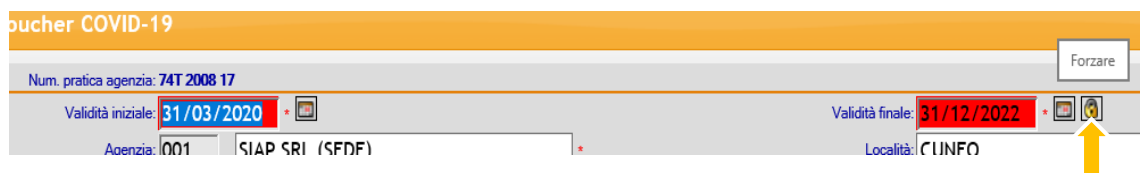

- Agenzia: vengono proposti i dati anagrafici dell'Agenzia Viaggi che riconosce il Voucher COVID-19;
- Organizzatore: viene riportato l'Organizzatore tecnico del Viaggio (è possibile effettuare una variazione);
- Organizzatore: viene riportato l'Organizzatore tecnico del Viaggio (è possibile effettuare una variazione);
- **new** Compagnia: è possibile effettuare la ricerca sui Vettori;
	- **TEW** Hotel: è possibile effettuare la ricerca sui Codici Hotel:
- Numero Pratica Organizzatore: viene riportato quanto indicato in pratica nel campo 'Riferimento T.O';
- Numero Voucher Organizzatore: si tratta di un campo obbligatorio per quanto riguarda l'Intermediazione;
- Valore Voucher Cliente: viene automaticamente proposto il Totale Incassato sulla Pratica in oggetto.

new E' inoltre possibile, soltanto per le Pratiche di Atlante (quindi NON TROPICO), emettere Voucher COVID-19 con importi = 0 i quali non hanno valore economico ma possono essere utilizzati per segnalare che era stato effettuato un annullamento causa Pandemia Covid a cui è seguito un intervento commerciale da cui è stata creata una nuova pratica.

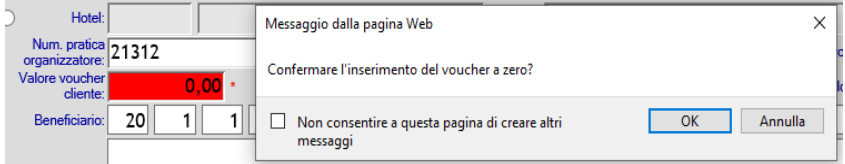

L'Agenzia Viaggi può quindi risalire tramite la specifica Lista Operativa al numero di Voucher emessi, ritornati, da utilizzare.

- Valore Voucher Fornitore: si riferisce al valore del Buono che l'Agenzia Viaggi ha ricevuto dal Tour Operator. Si tratta di un campo obbligatorio per quanto riguarda la sola Intermediazione ma NON viene riportato nella stampa del Voucher COVID-19; è comunque non compilare questo campo cliccando sul pulsante 'Forzare' posizionato accanto a questo campo (vedi immagine seguente):

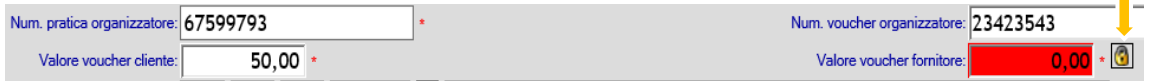

- Beneficiari: viene visualizzata la Ragione Sociale del Cliente intestatario di questo Viaggio;
- Passeggero: solo per i Biglietti /o Voucher viene riportato il Nome Passeggero con possibilità di variazione da parte dell'Utente;
- Note dell'Organizzatore: si tratta di un campo libero gestibile liberamente dall'Utente; questo testo viene riportato nella stampa del Voucher COVID-19;
- Note Interne: si tratta di un campo libero gestibile liberamente dall'Utente; questo testo NON viene riportato nella stampa del Voucher COVID-19;
- Buono Frazionabile: impostare il valore 'Y' oppure 'N' (quest'ultimo è di default). Questo campo indica se il Voucher deve essere utilizzato in una unica soluzione oppure appunto frazionato su più importi.
- Riporta Date Viaggio sui Voucher: vale solo per la gestione Pratiche. Impostando il valore 'Y' vengono evidenziate nella stampa del Voucher COVID-19 le date di Inizio e Fine Soggiorno indicate all'interno della Pratica; indicando il valore 'N' tali campi non vengono riportati in stampa.
- Riporta anche tutti i pax su Voucher: vale solo per la gestione Pratiche. Impostando il valore 'Y' vengono evidenziati nella stampa del Voucher COVID-19 i nominativi di TUTTI i passeggeri indicati in Pratica separati da una virgola. Impostando il valore 'N' viene riportato soltanto il Beneficiario del Voucher.

N.B. Solo per quanto riguarda le Pratiche 74Ter intese come Viaggi Organizzati venduti direttamente ad una Agenzia Viaggi, nel caso in cui il Cliente Intestatario del Viaggio sia l'Agenzia, nel Voucher COVID-19 viene riportata nel campo 'Agenzia' la Ragione Sociale del Cliente intestatario della Pratica; nel campo 'Beneficiario' viene riportato il nome del primo Passeggero.

Avendo quindi inserito il primo Voucher COVID-19, se in seguito si clicca sempre sulla medesima Icona verranno evidenziati i Voucher eventualmente già emessi in precedenza; è infatti previsto che sul sulla singola Pratica si emettano più Voucher COVID-19 (ad esempio la Pratica potrebbe essere di Gruppo, oppure il Tour Operator potrebbe emettere un Voucher Buono per ogni singolo partecipante del viaggio, ecc.)

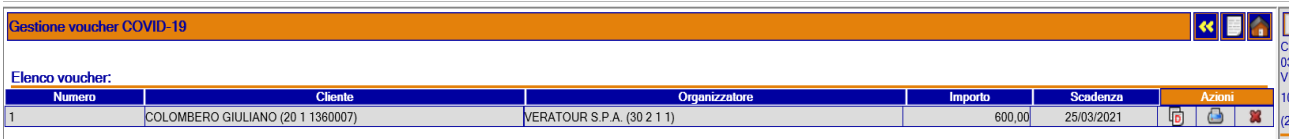

- E' possibile cliccare sull'Icona 'Nuovo Voucher' per emette un nuovo Voucher COVID-19; come evidenziato nel punto precedente è possibile inserire un numero indefinito di Voucher Buono a patto che il loro Totale sia uguale o inferiore all'importo totale versato dal Cliente.
- E' possibile cliccare sull'Icona 'Duplica Voucher' **Collection** per duplicare un nuovo Voucher COVID-19 duplicandolo da uno già esistente;
- E' possibile cliccare sull'Icona 'Stampa Voucher' **per procedere con la ristampa del** Voucher COVID-19 selezionato.
- E' possibile cliccare sull'Icona 'Annulla Voucher' **Detach annulla** voucher covid-19 selezionato.

La medesima logica sopra analizzata vale anche in caso si applichi un Voucher COVID-19 relativo alla Biglietteria oppure ai Voucher sempre emessi in regime di Intermediazione.

Per quanto invece riguarda la gestione di un Voucher COVID-19 emesso a fronte di Pratiche, Biglietti, Voucher 74Ter e/o Compravendita rimane tutto inalterato, fatta eccezione per alcune voci come da dettaglio:

> - Numero Pratica Organizzatore: questo campo potrebbe non essere presente nel caso di Pratiche 74ter e/o Compravendita;

> - Numero Voucher Organizzatore: questo campo potrebbe non essere presente nel caso di Pratiche 74ter e/o Compravendita;

> - Valore Voucher Fornitore: questo campo potrebbe non essere presente nel caso di Pratiche 74ter e/o Compravendita,

Relativamente alla gestione Pratiche, Biglietti, Voucher si segnala che il programma emette Voucher COVID-19 con grafiche diverse a seconda che si tratti di un Documento di Intermediazione oppure 74Ter.

#### new **Operatività: Utilizzo Voucher COVID-19 Atlante AS400/ Tropico**

Analizziamo il caso in cui questo Cliente, terminata l'emergenza, ritorna in Agenzia Viaggi con il Voucher COVID-19 a suo tempo emesso per prenotare il nuovo viaggio.

Il Cliente decide di utilizzare il Voucher COVID-19 per prenotare un viaggio diverso da quello a suo tempo prenotato;

*Percorso: BackOffice; Voucher COVID-19; Utilizzo Voucher;* 

Per prima cosa indicare il numero di Pratica, quindi confermare:

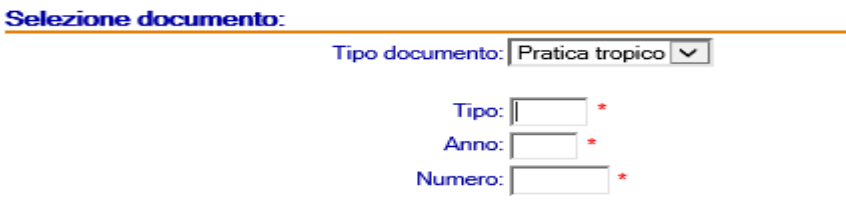

Ci troviamo nella seguente videata, in cui viene richiesto il numero di Voucher COVID-19 a suo tempo emesso al cliente (CAMPO OBBLIGATORIO); dopo avere indicato il numero del Voucher COVID-19 il programma visualizza i dati riassuntivi relativi al Buono a suo tempo generato. Su tale numero vengono effettuati i seguenti controlli:

Importo giroconto: 0,00

Si verifica se tale Voucher sia ancora Valido, non scaduto e non utilizzato;

Si verifica che il Cliente abbia ancora disponibilità su questo Voucher nel caso in cui tale Voucher sia frazionabile;

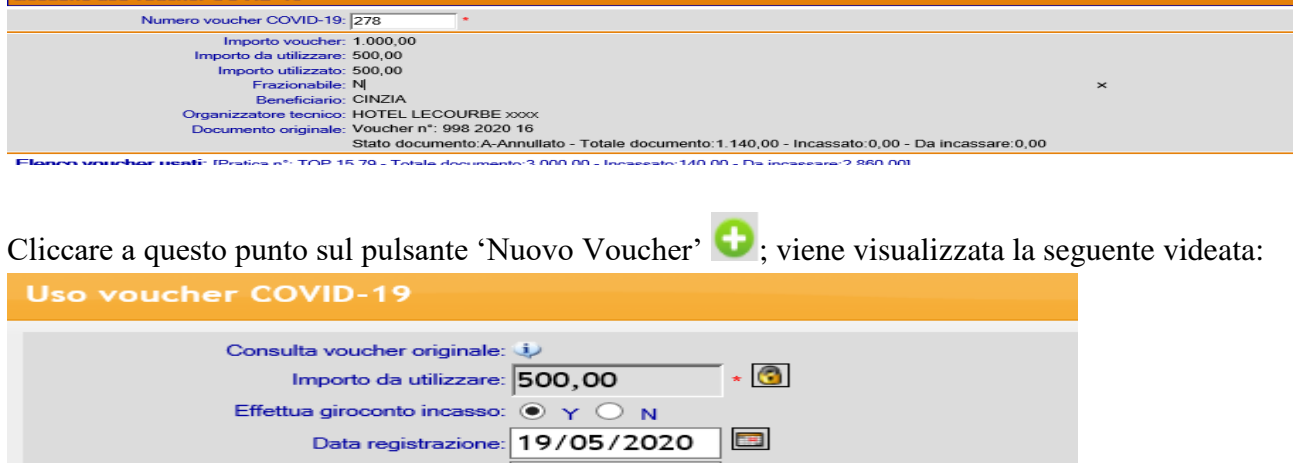

Importo da utilizzare: viene automaticamente riportato l'Importo del Buono; cliccando sul simbolo del lucchetto è possibile variare tale importo tenendo presente che sono accettate solo cifre inferiori all'importo del Buono disponibile (pertanto è possibile inserire un numero indeterminato di Voucher COVID-19); nel caso in cui il Buono fosse frazionabile viene visualizzato l'importo residuo. Se si è variato l'importo (quindi abbiamo cliccato sul simbolo del lucchetto) viene al suo posto visualizzato un Check; se lo si seleziona il programma automaticamente ripristina l'importo originario (in sostanza la cifra visualizzata prima della modifica da parte dell'Utente). Questa operatività può rendersi utile nel caso in cui l'operatore per sbaglio clicchi sul Lucchetto ed effettui una variazione errata.

Dal momento che è impostato ='Y' il campo 'Effettua Giroconto' viene richiesto all'utente di impostare manualmente l'importo che effettivamente si desidera girocontare.

- Effettua Giroconto Incasso: impostando tale campo ='Y' il programma giroconta il Rimborso effettuato sulla Pratica originaria (potrebbe trattarsi anche di Biglietto, Voucher) e lo trasferisce come Incasso su questa nuova appena creata (potrebbe trattarsi anche di Biglietto, Voucher) proponendo la Data Odierna (comunque modificabile, sempre a patto che sia superiore alla Data Ultima Stampa Libro Giornale); impostando tale campo ='N' tale giroconto dovrà essere effettuato manualmente dall'Utente.
- Data Registrazione: viene indicata la Data in cui tale Voucher COVID-19 viene utilizzato dal Cliente

Al termine confermare; viene proposta la seguente videata:

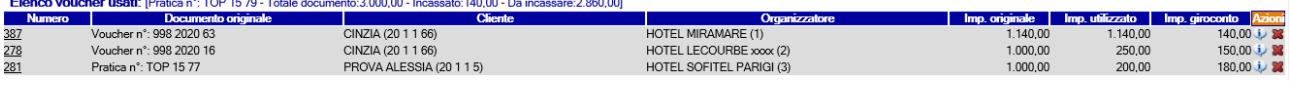

Come si evince viene qui evidenziato il/i Buoni utilizzati su questa Pratica; per ognuno è possibile procedere alla eliminazione ( $\blacksquare$ ). Se viene eliminato l'utilizzo del Voucher COVID-19 selezionato, il programma provvede a generare in data odierna, per il giroconto effettuato in precedenza, una registrazione di rettifica in seguito alla quale il Voucher è nuovamente utilizzabile.

E' inoltre possibile visualizzare la Stampa del Voucher COVID-19 ( $\ddot{\bullet}$ ) oppure visualizzare solo come consultazione i dati inseriti nella videata precedente cliccando sul Numero di Voucher (vedi immagine seguente):

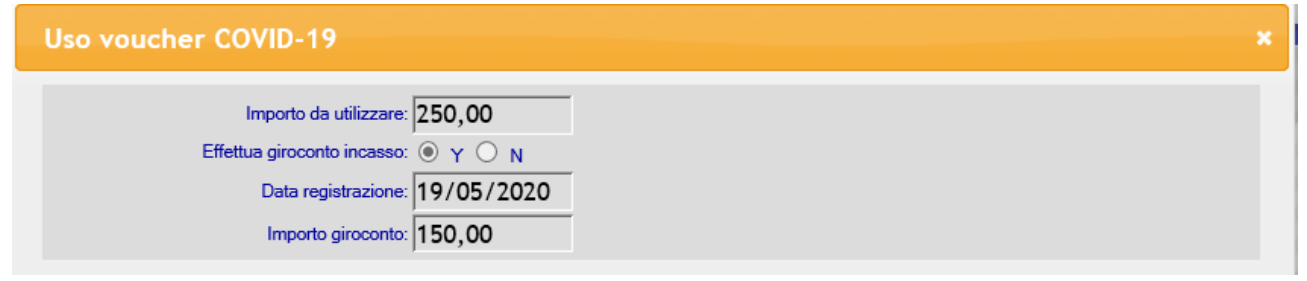

#### new **LISTA VOUCHER VACANZE**

E' stato introdotto un nuovo programma che permette di generare una Lista in cui sono evidenziati i Voucher COVID-19 emessi in Pratiche, Biglietti, Voucher sia da Atlante Plus che da Atlante AS400, Tropico; è stata implementata la selezione per Hotel e Vettore

#### *Percorso: Liste Operative; Lista Voucher Vacanze*

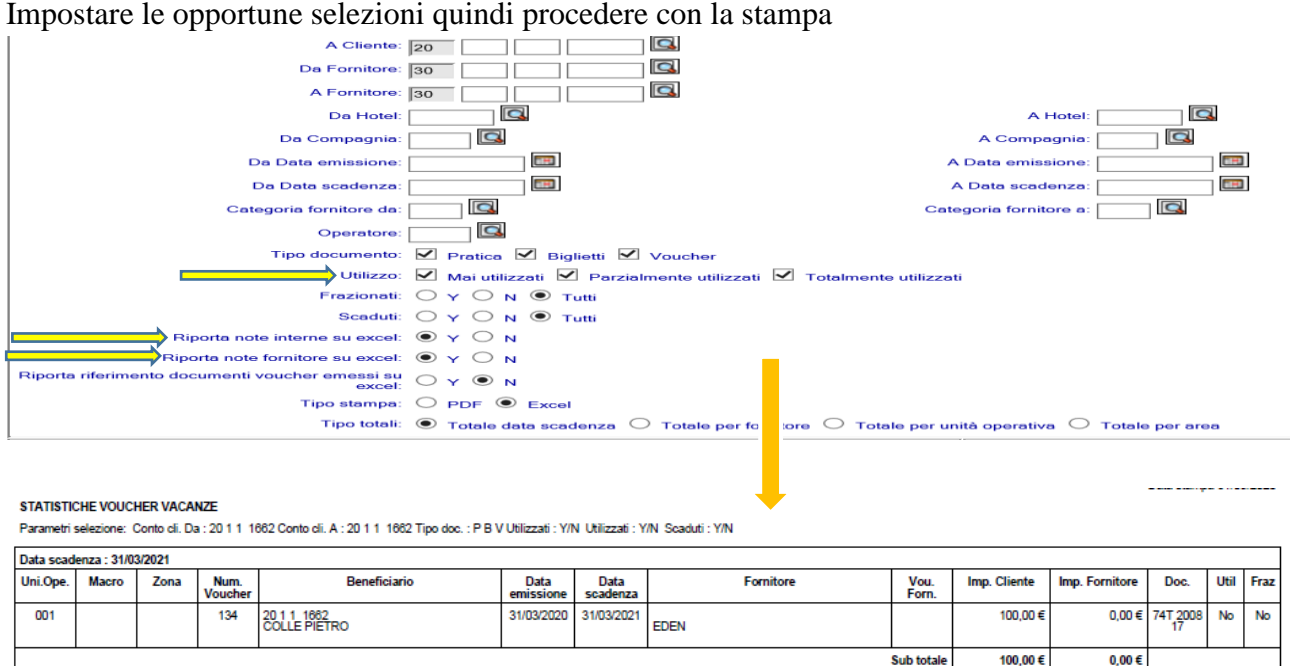

- **Totale** 100,00€  $0.00 \in$
- l) Se questa stampa viene generata in formato PDF non vengono riportate eventuali Note su Fornitore e/o Interne inserite nel Voucher; questa impostazione viene pilotata dai due campi evidenziati dalle frecce nella immagine sopra visualizzata.
- m) Se questa stampa viene generata in modalità Excel vengono riportate in specifiche colonne eventuali note su Fornitore e/o Interne inserite nel Voucher COVID-19; questa impostazione viene rilevata dai due campi evidenziati dalle frecce nella immagine sopra evidenziata.
- n) **Se questa stampa viene generata in modalità Excel è possibile riportare** due colonne aggiuntive in cui viene indicato il/i Numeri di Documento in cui i Voucher COVID-19 sono già stati utilizzati e per ognuno l'importo di utilizzo; per attivare questa implementazione è sufficiente impostare il valore 'Y' all'altezza del campo 'Riporta Riferimento Documenti Voucher emessi su Excel'; in caso contrario lasciare il valore preimpostato 'N'
- o) E' possibile effettuare selezioni MULTIPLE in base al fatto che i Voucher COVID-19 siano stati utilizzati totalmente, in parte oppure mai.
- p) Il contenuto del campo 'Tipo Totali' viene riportato unicamente nella stampa generata in formato PDF.

#### **Consigli Operativi**

Abbiamo ritenuto opportuno evidenziare in questo capitolo alcuni suggerimenti su come gestire operativamente le Pratiche, Biglietti, Voucher su cui è stato applicato il Voucher COVID-19.

#### 1) PRATICA DI INTERMEDIAZIONE

Esempio abbiamo una pratica per Euro 1.000 di cui Euro 950 servizi erogati dal Tour Operator ed Euro 50 Diritti. Su questa Pratica il Cliente aveva versato euro 500 di Acconto. Possiamo in questo esempio evidenziare due specifiche casistiche:

a) L'agenzia Viaggi restituisce al Cliente anche i 50 Euro di Diritti; in questo caso si imposta la Pratica con chiusura 'AN' = Annullata e si procede con l'Emissione della Nota di Credito (se precedentemente si è generata Fattura per i Diritti). L'incasso pari a 500 Euro NON DEVE essere eliminato per cui tale importo continua ad essere a Credito per il Cliente.

Al termine emetto Voucher COVID-19 per un importo pari ad Euro 500.

b) L'Agenzia Viaggi non restituisce al Cliente i 50 Euro di Diritti; in questo caso si imposta la Pratica originaria (es. INT 20 5) con Chiusura 'AN' = Annullata ed il sistema genera la relativa Nota di Credito (se precedentemente si è generata Fattura per i Diritti), quindi si procede creando una nuova Pratica (es. INT 20 15 -utilizzando la funzione 'Duplica') con le stesse caratteristiche, eliminando i Servizi Intermediati mantenendo unicamente il solo Importo dei Diritti, ovvero Euro 50. A questo punto si può procedere con l'Emissione della nuova Fattura Diritti.

L'incasso pari a 500 Euro NON DEVE essere eliminato per cui tale importo continua ad essere a Credito per il Cliente.

A questo punto, tramite la funzione 'Incassi F.O.' presente in 'Chiusura Giornata' procedo in questo modo:

- a. Richiamo tramite opportune selezioni le Pratiche/Documenti del Cliente;
- b. Avremo quindi le 2 pratiche; quella originaria (n.5) e quella creata per i soli Diritti (n. 15)
- c. Pertanto si procede Rimborsando 50 Euro sulla pratica originaria (n. 5) e contestualmente si effettua un nuovo incasso (sempre di Euro 50) sulla nuova pratica (n. 15).

Così facendo abbiamo gestito correttamente l'aspetto contabile; non rimane adesso che richiamare la Pratica originaria (n. 5) e stampare il Voucher COVID-19 il quale, in virtù delle operazioni sopra effettuate, verrà emesso con un importo parti ad Euro 450 (ovvero i 500 euro – i 50 Euro di Diritti che abbiamo addebitato al Cliente tramite la creazione di una nuova Pratica.

Per quanto invece riguarda eventuali Pagamenti già effettuati nei confronti dei Tour Operator, consigliamo di non intervenire su di essi (es. per cancellarli).

#### 2) PRATICA 74TER

Esempio: abbiamo una Pratica per un valore totale pari ad Euro 1000 ed un incasso parziale di Euro 500.

Per questa casistica è sufficiente impostare la Pratica con chiusura = 'AN' = Annullata quindi procedere alla stampa del Voucher COVID-19 il quale verrà generato per l'importo di Euro 500.

L'incasso pari a 500 Euro NON DEVE essere eliminato per cui tale importo continua ad essere a Credito per il Cliente.

Nel caso in cui l'Agenzia Viaggi decida di trattenersi un importo (ad esempio 100 Euro), consigliamo di creare una nuova Pratica per tale cifra.

A questo punto, tramite la funzione 'Incassi F.O.' presente in 'Chiusura Giornata' procedo in questo modo:

- d. Richiamo tramite opportune selezioni le Pratiche/Documenti del Cliente;
- e. Avremo quindi le 2 pratiche; quella originaria (es. n. 9) e quella nuova (es. n. 22) creata per il solo importo che l'Agenzia Viaggi intende trattenersi (es. 100 Euro)
- f. Pertanto si procede Rimborsando 100 Euro sulla pratica originaria (n. 5) e contestualmente si effettua un nuovo incasso (sempre di Euro 100) sulla nuova pratica (n. 22).

Così facendo abbiamo gestito correttamente l'aspetto contabile; non rimane adesso che richiamare la Pratica originaria (n. 9) e stampare il Voucher COVID-19 il quale, in virtù delle operazioni sopra effettuate, verrà emesso con un importo parti ad Euro 400.

### 3) PRATICA DI COMPRAVENDITA (SERVIZIO SINGOLO)

Per questa tipologia di Pratica valgono i medesimi esempi/concetti precedentemente espressi per le Pratiche di 74ter

### 4) BIGLIETTI

Esempio abbiamo un Biglietto emesso per Euro 600 a cui sono stati applicati Euro 50 di Diritti. Su questo Biglietto il Cliente aveva versato euro 500 di Acconto.

Possiamo in questo esempio evidenziare due specifiche casistiche:

a) L'agenzia Viaggi restituisce al Cliente anche i 50 Euro di Diritti; in questo caso è sufficiente impostare la Chiusura del Biglietto = 'A' = Annullato. L'incasso pari a 500 Euro NON DEVE essere eliminato per cui tale importo continua ad essere a Credito per il Cliente.

Al termine si emette Voucher COVID-19 per un importo pari ad Euro 500.

b) L'Agenzia Viaggi non restituisce al Cliente i 50 Euro di Diritti; in questo caso è sufficiente impostare la Chiusura del Biglietto = 'V' = 'Void' in modo tale che non venga annullato l'importo relativo ai Diritti. Al termine si emette Voucher COVID-19 per un importo pari ad Euro 450.

 Se il Biglietto è stato emesso a Cassa, Banca, Pos, è necessario modificarlo intestandolo ad un conto Cliente; In Gestione Incassi si procede con la registrazione dell'Incasso sul conto opportuno (Cassa, Banca, Pos) nella stessa data in cui il biglietto è stato registrato.

A questo punto è possibile procedere con l'Emissione del Voucher COVID-19 in base elle istruzioni fornite nei punti precedenti.

#### 5) GESTIONE VOUCHER HOTEL, NOLEGGIO, SERVIZI INTERMEDIAZIONE

Esempio abbiamo un Voucher emesso per Euro 800 a cui sono stati applicati Euro 50 di Diritti. Su questo Voucher il Cliente aveva versato euro 500 di Acconto.

Possiamo in questo esempio evidenziare due specifiche casistiche:

a) L'agenzia Viaggi restituisce al Cliente anche i 50 Euro di Diritti; in questo caso è sufficiente impostare la Chiusura del Voucher = 'A' = Annullato. L'incasso pari a 500 Euro NON DEVE essere eliminato per cui tale importo continua ad essere a Credito per il Cliente.

Al termine si emette Voucher COVID-19 per un importo pari ad Euro 500.

b) L'Agenzia Viaggi non restituisce al Cliente i 50 Euro di Diritti; in questo caso è sufficiente impostare la Chiusura del Voucher = 'V' = 'Void' in modo tale che non venga annullato l'importo relativo ai Diritti. Al termine si emette Voucher COVID-19 per un importo pari ad Euro 450.

#### 6) GESTIONE VOUCHER HOTEL, NOLEGGIO, SERVIZI 74TER

Esempio: abbiamo un Voucher per un valore totale pari ad Euro 800 ed un incasso parziale di Euro 500.

Per questa casistica è sufficiente impostare il Voucher con chiusura = 'A' = Annullato quindi procedere alla stampa del Voucher COVID-19 il quale verrà generato per l'importo di Euro 500.

L'incasso pari a 500 Euro NON DEVE essere eliminato per cui tale importo continua ad essere a Credito per il Cliente.

Nel caso in cui l'Agenzia Viaggi decida di trattenersi un importo (ad esempio 100 Euro), consigliamo di creare un nuovo Voucher per tale cifra.

A questo punto, tramite la funzione 'Incassi F.O.' presente in 'Chiusura Giornata' procedo in questo modo:

- g. Richiamo tramite opportune selezioni i Voucher intestati al Cliente;
- h. Avremo quindi i 2 Voucher; quello originaria e quella nuovo creato per il solo importo che l'Agenzia Viaggi intende trattenersi (es. 100 Euro)
- i. Pertanto si procede Rimborsando 100 Euro sul Voucher originario e contestualmente si effettua un nuovo incasso (sempre di Euro 100) sul nuovo Voucher.

Così facendo abbiamo gestito correttamente l'aspetto contabile; non rimane adesso che richiamare il Voucher originario e stampare il Voucher COVID-19 il quale, in virtù delle operazioni sopra effettuate, verrà emesso con un importo parti ad Euro 400.

### 7) VOUCHER HOTEL, NOLEGGIO, SERVIZI CPV (SERVIZIO SINGOLO)

Per questa tipologia di Voucher valgono i medesimi esempi/concetti precedentemente espressi per i Voucher 74ter.

### **Casistiche particolari**

In base ad alcuni orientamenti fiscali, si discute sul fatto che un Voucher COVID-19 possa generare una Fattura di Vendita; questa applicazione riguarda in modo quasi esclusivo le Aziende e non i Privati.

Il Voucher COVID-19 oggi generato da Siap non genera alcuna Fattura di Vendita; se una Azienda riceve da un suo cliente espressa richiesta di emettere Fattura di Vendita a fronte dell'emissione di un Voucher COVID-19, spieghiamo i vari passaggi operativi con l'aiuto di un esempio:

- L'Agenzia Viaggi crea una Pratica 74Ter per un importo parti ad Euro 500; tale pratica è stata saldata totalmente (per euro 500) ed è stata regolarmente emessa Fattura di Vendita 74ter all'Azienda per il medesimo importo (euro 500).
- A causa del Virus Covid la Pratica 74Ter viene annullata; l'Agenzia Viaggi genera il Voucher COVID-19 per euro 500 quindi il programma emette, tramite l'abituale operatività, la Nota Credito 74Ter a fronte dell'annullamento della Pratica (per euro 500).
- L'Azienda richiede all'Agenzia Viaggi una Fattura di Vendita per i 500 Euro relativi all'emissione del Voucher Covid. A fronte di questa richiesta l'Agenzia Viaggi deve:
- Aprire una nuova pratica di COMPRAVENDITA per l'importo di 500 euro (stesso del Voucher COVID-19),
- Generare la Fattura di Vendita a fronte della Pratica appena creata.

Una volta terminata l'emergenza dovuta al CoronaVirus, l'Azienda contatta l'Agenzia di Viaggi per prenotare nuovamente il Viaggio/Trasferta a suo tempo disdetto. L'Agenzia Viaggi deve:

- Annullare la Pratica di COMPRAVENDITA precedentemente emessa per euro 500;
- Generare la Nota di Credito a fronte dell'annullamento della Pratica di Compravendita;
- Richiamando la Pratica Annullata, dal Voucher COVID-19 verrà creata una nuova Pratica per il nuovo Viaggio richiesto dall'Azienda.